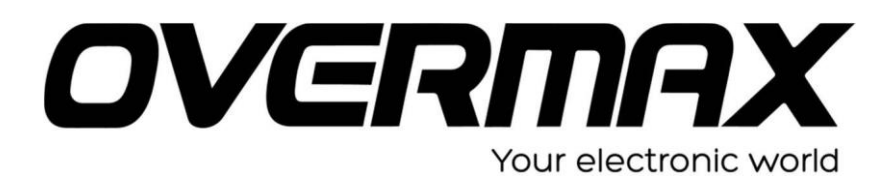

## **UWAGA!**

**Przed wykonaniem aktualizacji proszę naładować tablet. Podczas aktualizacji zostaną skasowane wszystkie dane z tabletu oraz zawartość pamięci wewnętrznej. Aplikację do aktualizacji należy uruchomić na komputerze z systemem Windows. Nie zaleca się korzystania z portów eSATA/USB lub USB 3.0.**

- 1. Proszę sprawdzić model urządzenie znajduje się np. na spodzie urządzenia. **UWAGA ! Użycie oprogramowania od innego modelu może działać nieprawidłowo lub trwale uszkodzić urządzenie.**
- 2. Proszę pobrać na dysk twardy komputera i rozpakować archiwa systemu urządzenia, SP\_Flash\_Tool\_exe oraz Drivers. Następnie w wypakowanym katalogu SP\_Flash\_Tool, proszę uruchomić aplikację flash\_tool.exe.

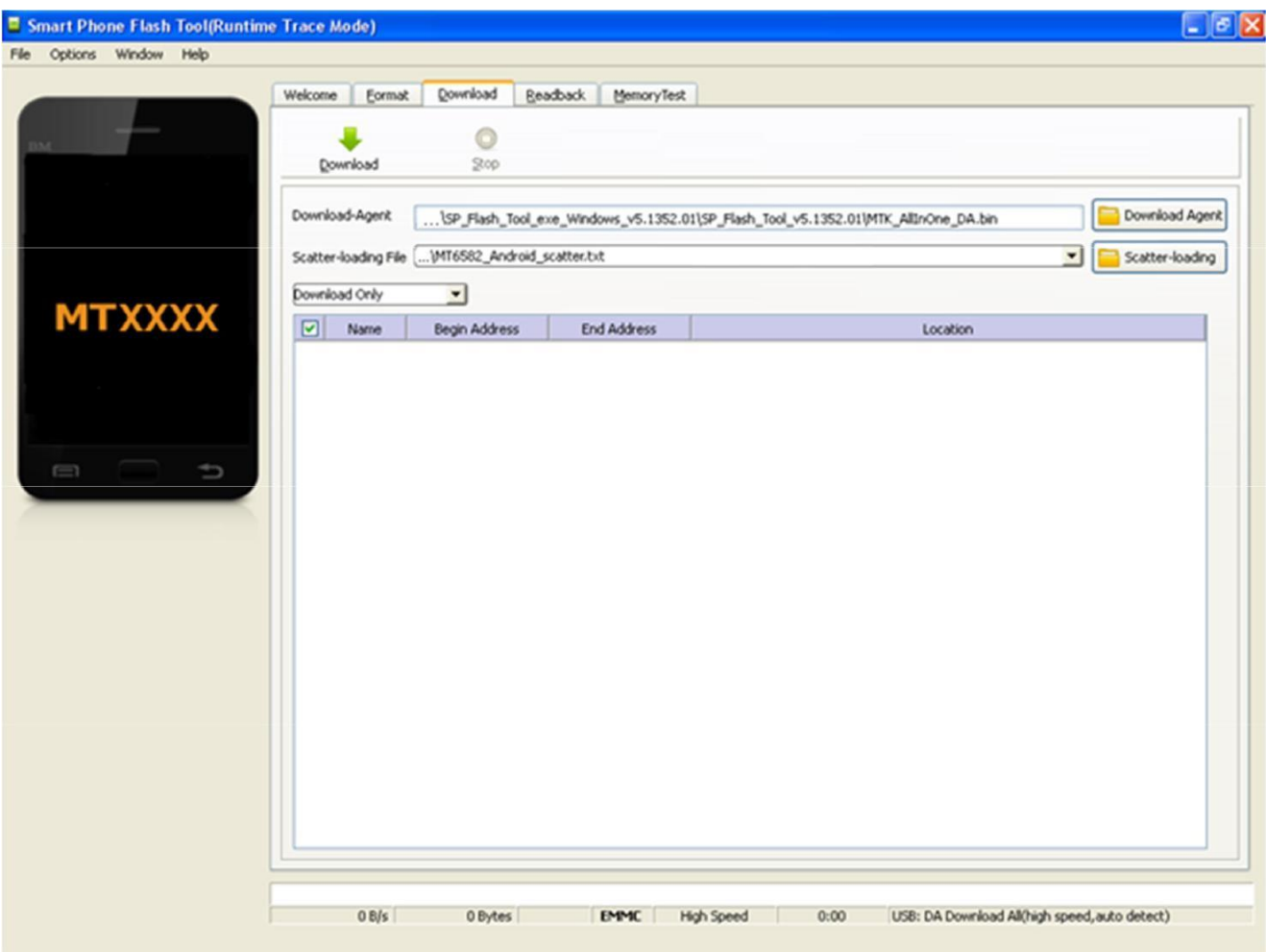

3. Proszę wskazać funkcję SCATTER-LOADING i z katalogu z pobranym systemem - > wybrać MT\*\*\*\*\_Android\_scatter\_

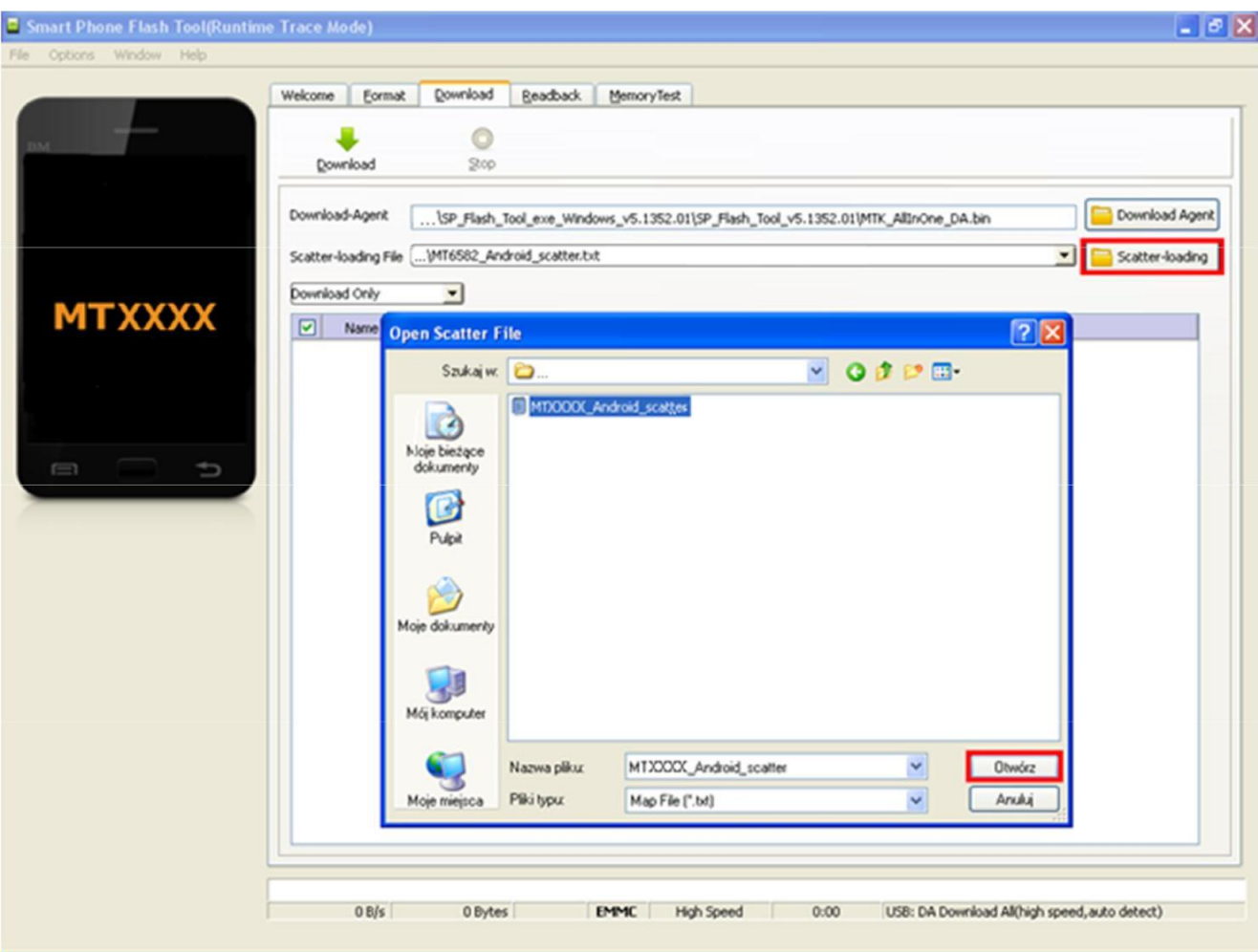

4. Okno programu po dodaniu pliku z obrazem oprogramowania – proszę nie zamykać.

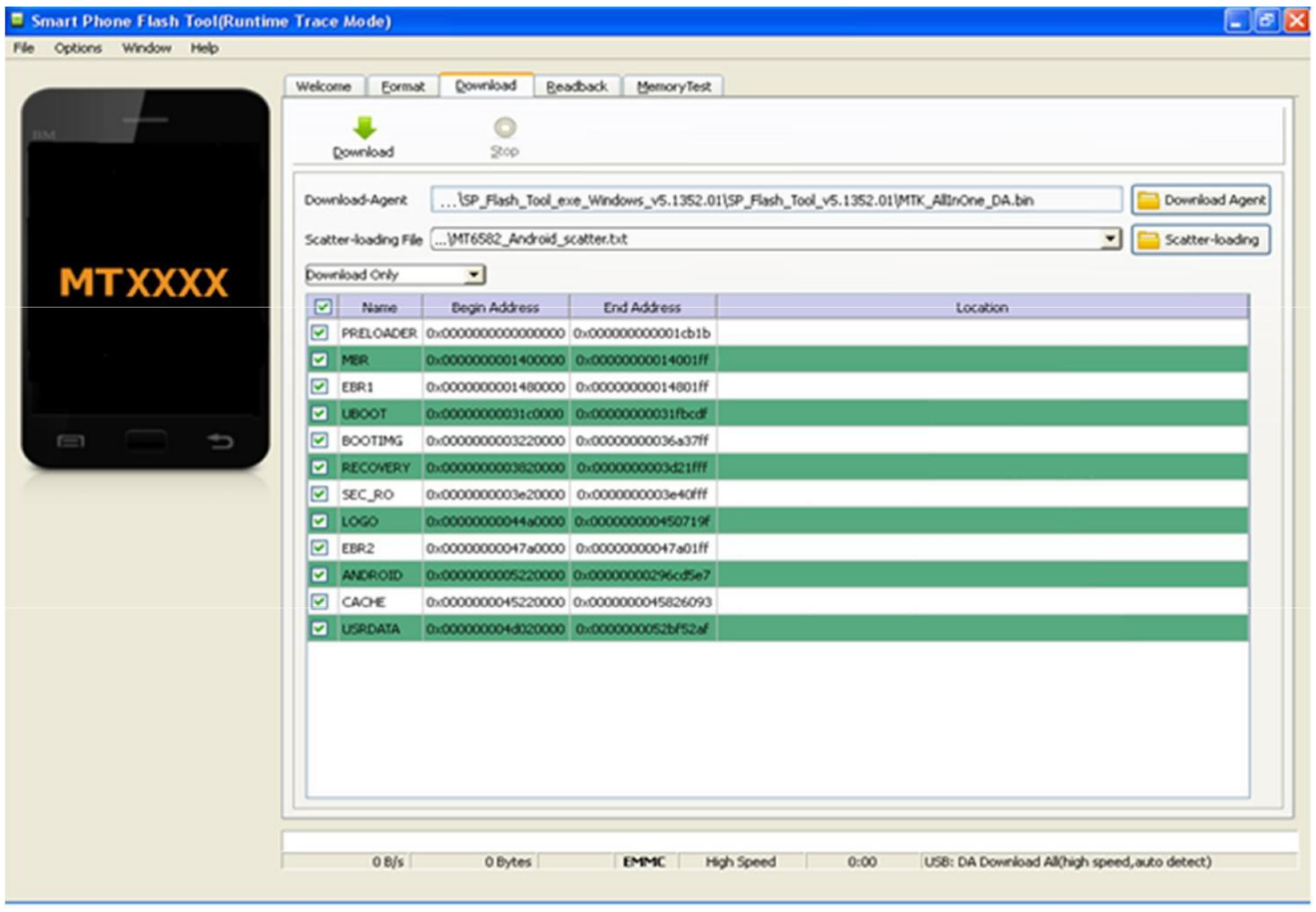

- 5. Upewniamy się, że tablet jest wyłączony. Podłączamy urządzenie do komputera za pomocą kabla microUSB -> USB.
- 6. Komputer wykryje w tym momencie urządzenie. System operacyjny zaproponuje instalację automatyczną urządzenia. Proszę ją wyłączyć i wskaza scieżkę dostępu do rozpakowanego katalogu np.: C:/Driver\_Auto\_Installer\_v1.1228.00/Driver\_Auto\_Installer /FeaturePhoneDriver/v1.1032.1 i wybrać system operacyjny np. x86 dla systemów 32bit. Zostaną automatycznie zainstalowane odpowiednie sterowniki.
- 7. Po zainstalowaniu urządzenia proszę odłączyć je od komputera.
- 8. Następnie w programie wybieramy Firmware upgrade lub download (1) oraz funkcję Download (2).

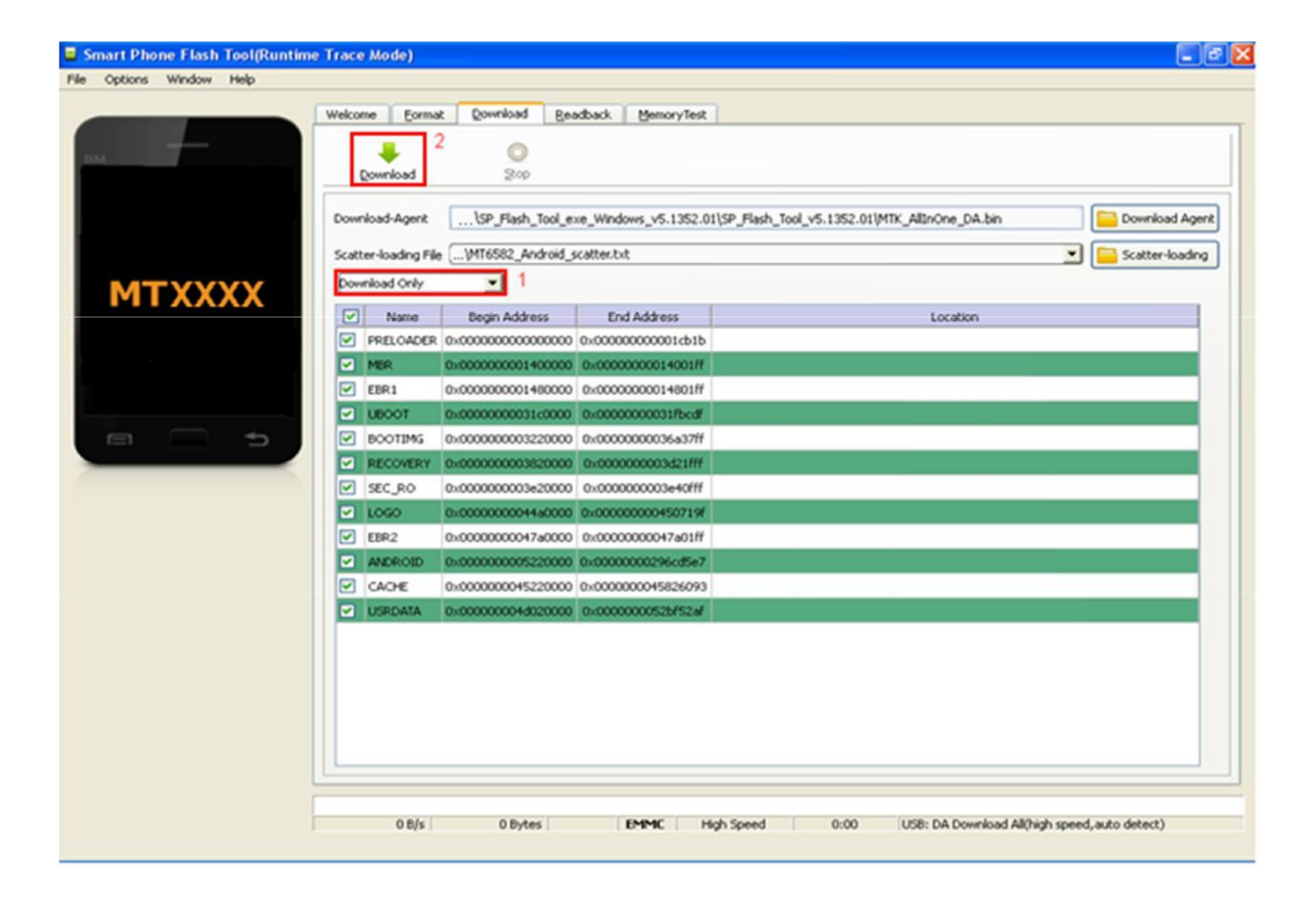

9. Proszę podłączyć ponownie urządzenie do komputera. Program rozpocznie reinstalację systemu. Po zakończonej instalacji pojawi się poniższy obraz. Tablet można odłączyć od komputera.

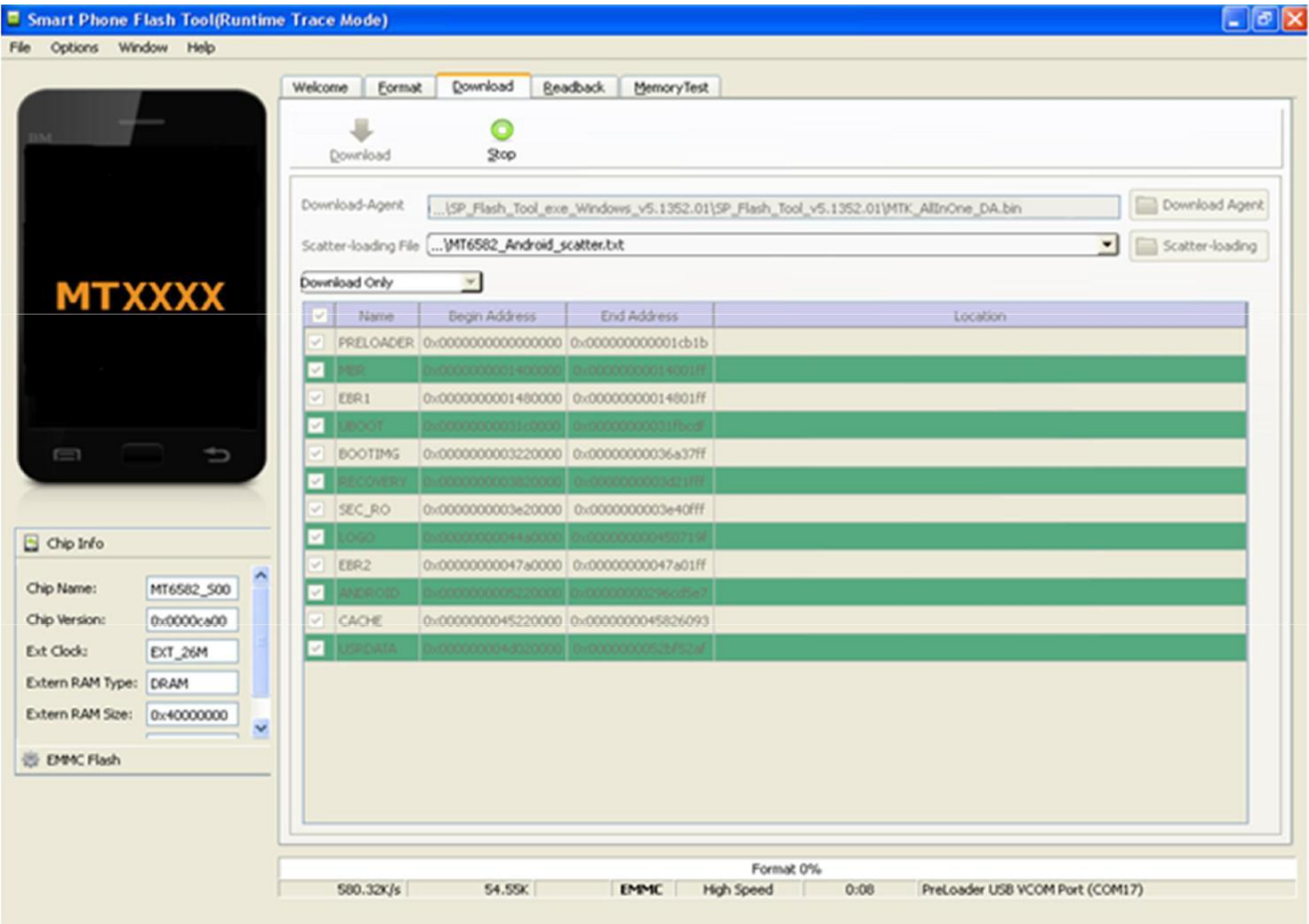

10.Rozpoczyna się proces aktualizacji oprogramowania w urządzeniu. Po jego ukończeniu można zamknąć program i odłączyć urządzenie od komputera.

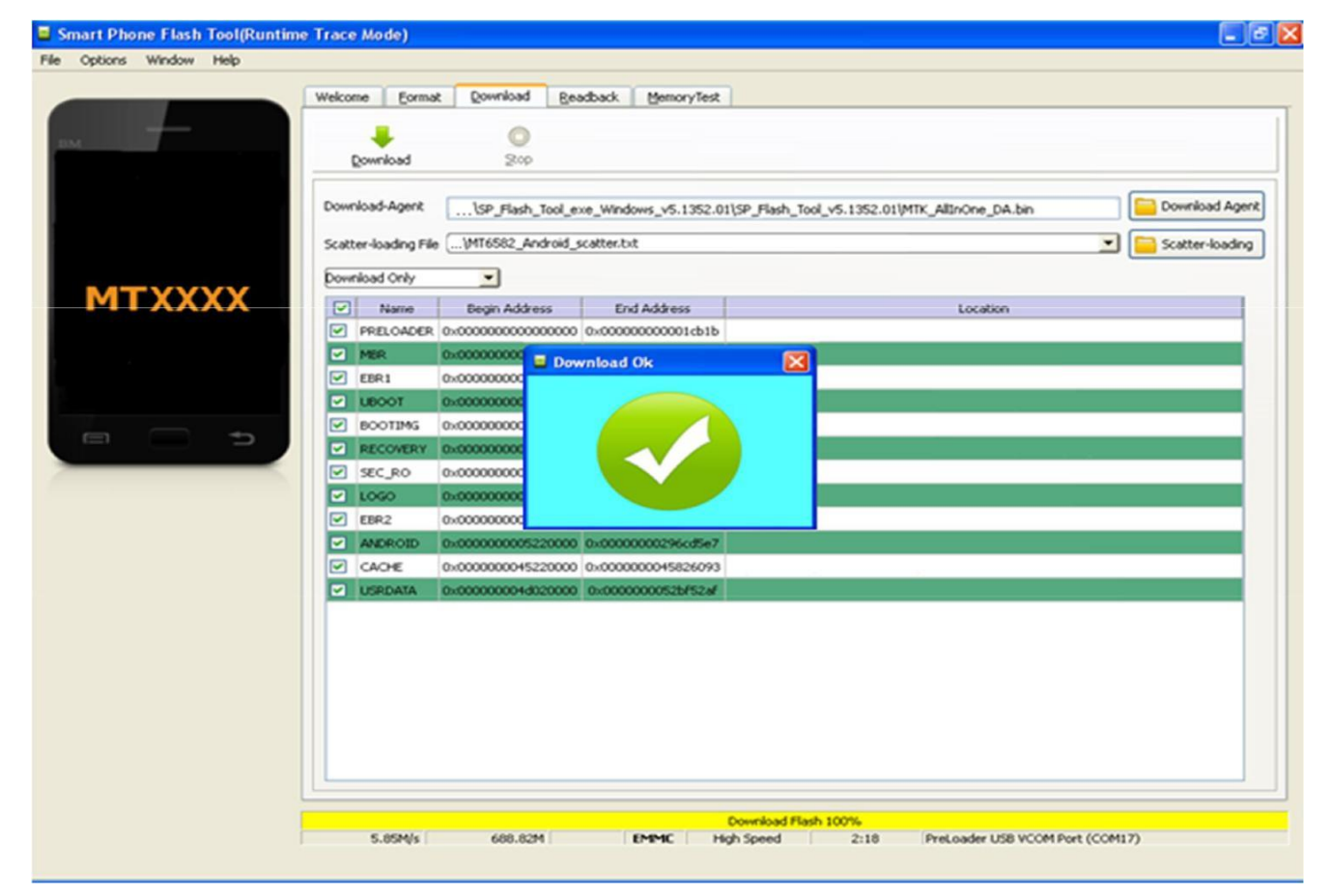

pomoctechniczna@overmax.pl www.overmax.pl